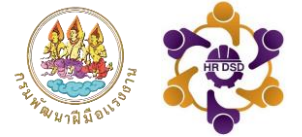

# คู่มือการใช้งาน

### ระบบแผนพัฒนารายบุคคล IDP

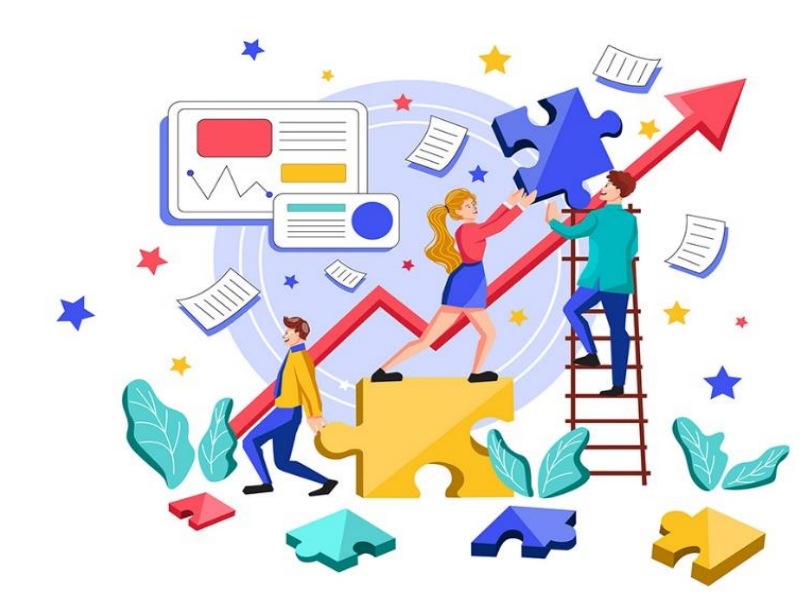

**กองบริหารทรัพยากรบุคคล กรมพัฒนาฝี มือแรงงาน โทรศัพท์ 0 2643 4984 E-mail : dcofdsd@gmail.com**

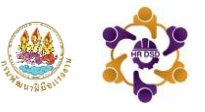

#### **ระบ[บแผนพัฒนารายบุคคล](http://202.139.202.144/~idp/) (IDP)**

กรมพัฒนาฝีมือแรงงานได้เห็นชอบการส่งเสริมให้ข้าราชการและเจ้าหน้าที่มีการวางแผนพัฒนา ตนเองอย่างต่อเนื่อง โดยให้จัดทำแผนพัฒนารายบุคคล (Individual Development Plan) : เป็นแผน สำหรับการพัฒนาบุคลากรเป็นการเฉพาะราย เพื่อพัฒนาบุคลากรรายนั้น ๆ ให้มีความรู้ (Knowledge) ทักษะ (Skills) ความสามารถ (Ability) สมรรถนะ (competency) และคุณลักษณะอื่น ๆ ที่เกี่ยวข้องกับ การทำงาน (Other Characteristics) ให้เป็นไปตามมาตรฐานความรู้ ความสามารถ ทักษะหรือ สมรรถนะตามพฤติกรรมคาดหวังที่กำหนด อย่างเป็นระบบและต่อเนื่อง สอดคล้องกับวิสัยทัศน์ภารกิจ ขององค์กร เพื่อให้บุคลากรสามารถปฏิบัติงานในปัจจุบันให้มีประสิทธิภาพสูงขึ้น และเตรียมความ พร้อมบุคลากรในการปฏิบัติงานสำหรับตำแหน่งงานที่สูงขึ้นในอนาคต การจัดทำแผนพัฒนารายบุคคล (IDP) จะเป็นการตกลงร่วมกันระหว่างผู้บังคับบัญชาและบุคลากรผู้รับการพัฒนา ในการกำหนด ประเด็นการพัฒนา เพื่อปรับปรุงพัฒนาในเรื่องที่เป็นจุดอ่อน (Weakness) และเพิ่มพูนศักยภาพในเรื่องที่ เป็นจุดแข็ง (Strength) ให้มีประสิทธิภาพมากยิ่งขึ้น

กองบริหารทรัพยากรบุคคลร่วมกับศูนย์เทคโนโลยีสารสนเทศและการสื่อสารได้ดำเนินการ พัฒนาระบบแผนพัฒนารายบุคคล (IDP) เพื่ออำนวยความสะดวกในการบันทึกแผนและผลการพัฒนา รายบุคคล พร้อมทั้งเพิ่มประสิทธิภาพในการรายงานผลและติดตามการดำเนินการได้อย่างเป็นระบบ ตอบโจทย์การทำงานในยุคดิจิทัลของกรมพัฒนาฝีมือแรงงาน ดังนั้น เพื่อให้สามารถใช้งานระบบดังกล่าว ได้อย่างถูกต้อง จึงจัดทำคู่มือการใช้งานระบบแผนพัฒนารายบุคคล IDP ฉบับนี้

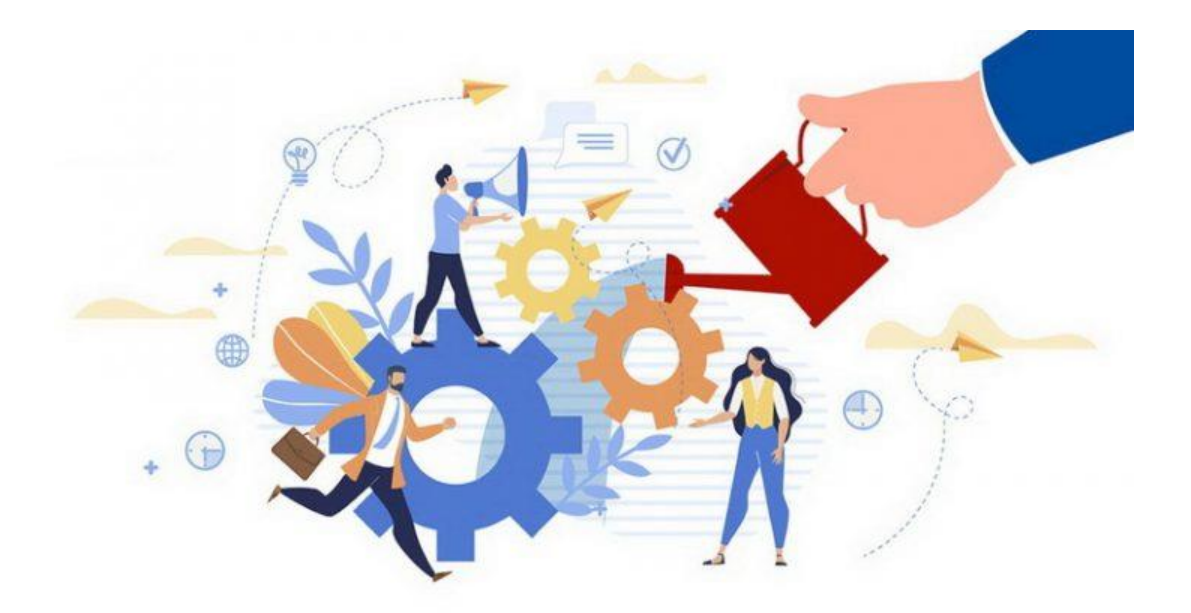

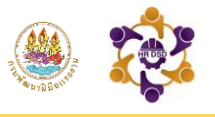

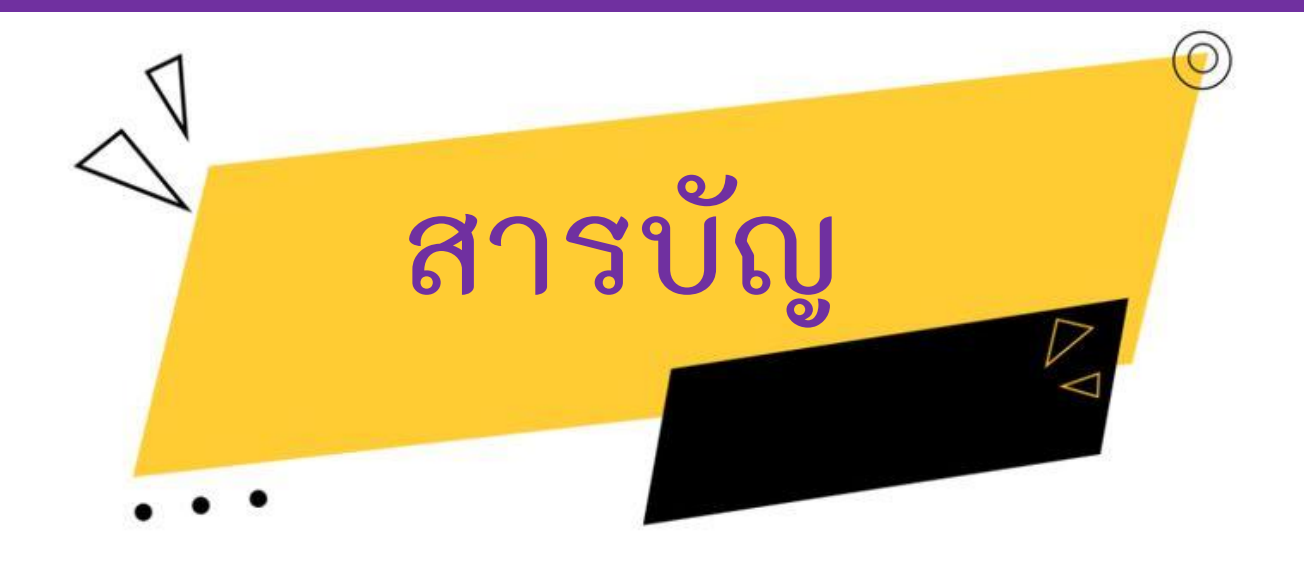

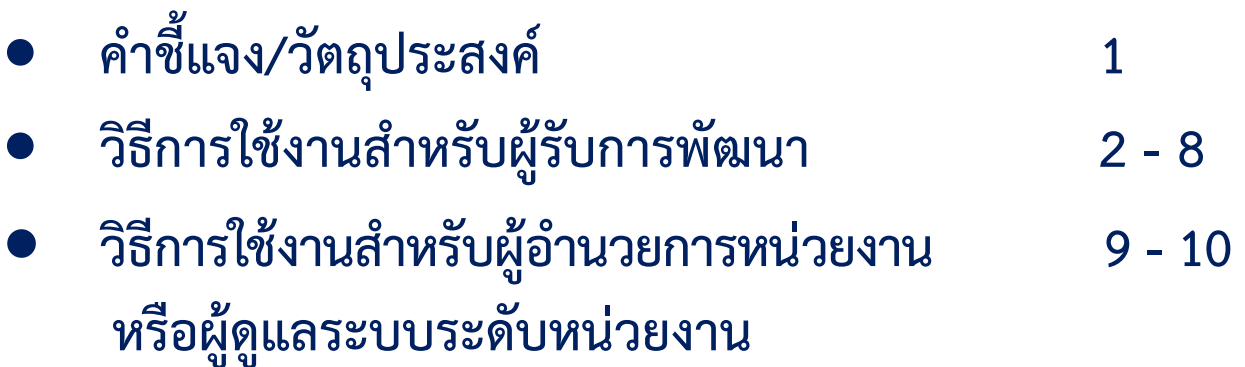

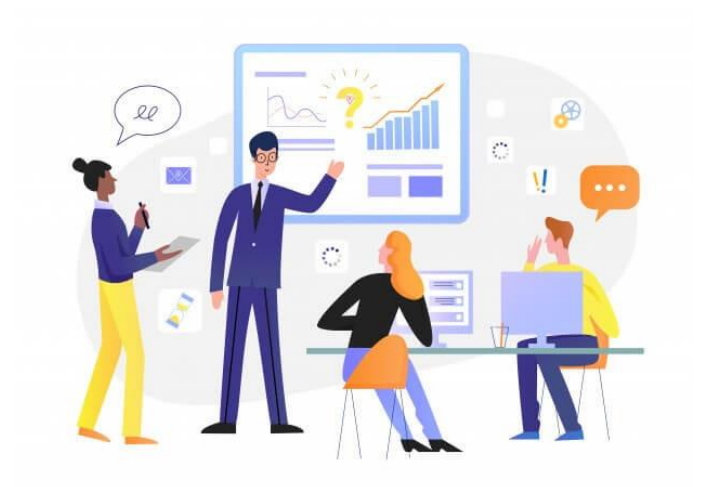

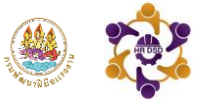

### **คำชี้แจง/วัตถุประสงค์**

ระบบแผนพัฒนารายบุคคล (IDP) แบ่งการใช้งานเป็น 2 ส่วน คือ **ส่วนที่ 1** สำหรับผู้รับการพัฒนา (บุคลากรกรมพัฒนาฝีมือแรงงานที่กำหนดให้พัฒนาตนเองผ่านระบบ IDP) **วัตถุประสงค์:** เพื่อให้ผู้รับการพัฒนา บันทึกแผนและผล IDP ตามที่กำหนด

**ส่วนที่ 2** สำหรับผู้อำนวยการหน่วยงาน หรือ ผู้ที่ได้รับมอบหมายให้ดูแลระบบระดับหน่วยงาน **วัตถุประสงค์:** เพื่อติดตาม ตรวจสอบ รายงานผล และขับเคลื่อนบุคลากรในหน่วยงานให้ดำเนินการ ตามแผนที่กำหนดอย่างมีประสิทธิภาพ

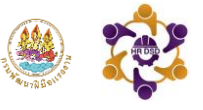

### **ขั้นตอนการเข้าระบบแผนพัฒนารายบุคคล IDP**

**ขั้นตอนที่1** เข้าสู่ระบบบริการข้อมูลสารสนเทศการมพัฒนาฝีมือแรงงาน (Data Center)

ได้ที่ http://datacenter.dsd.go.th/

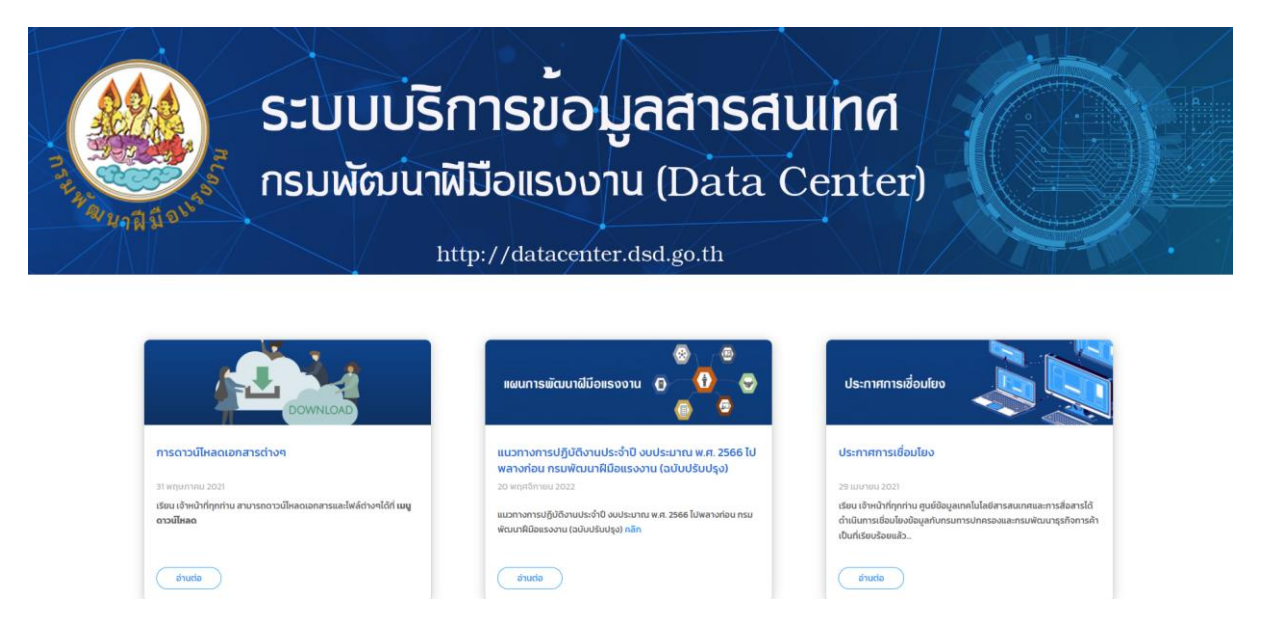

#### **ขั้นตอนที่ 2** ไปที่หัวข้อ **"อื่นๆ"** แล้วคลิกเลือก **"แผนพัฒนารายบุคคล IDP"**

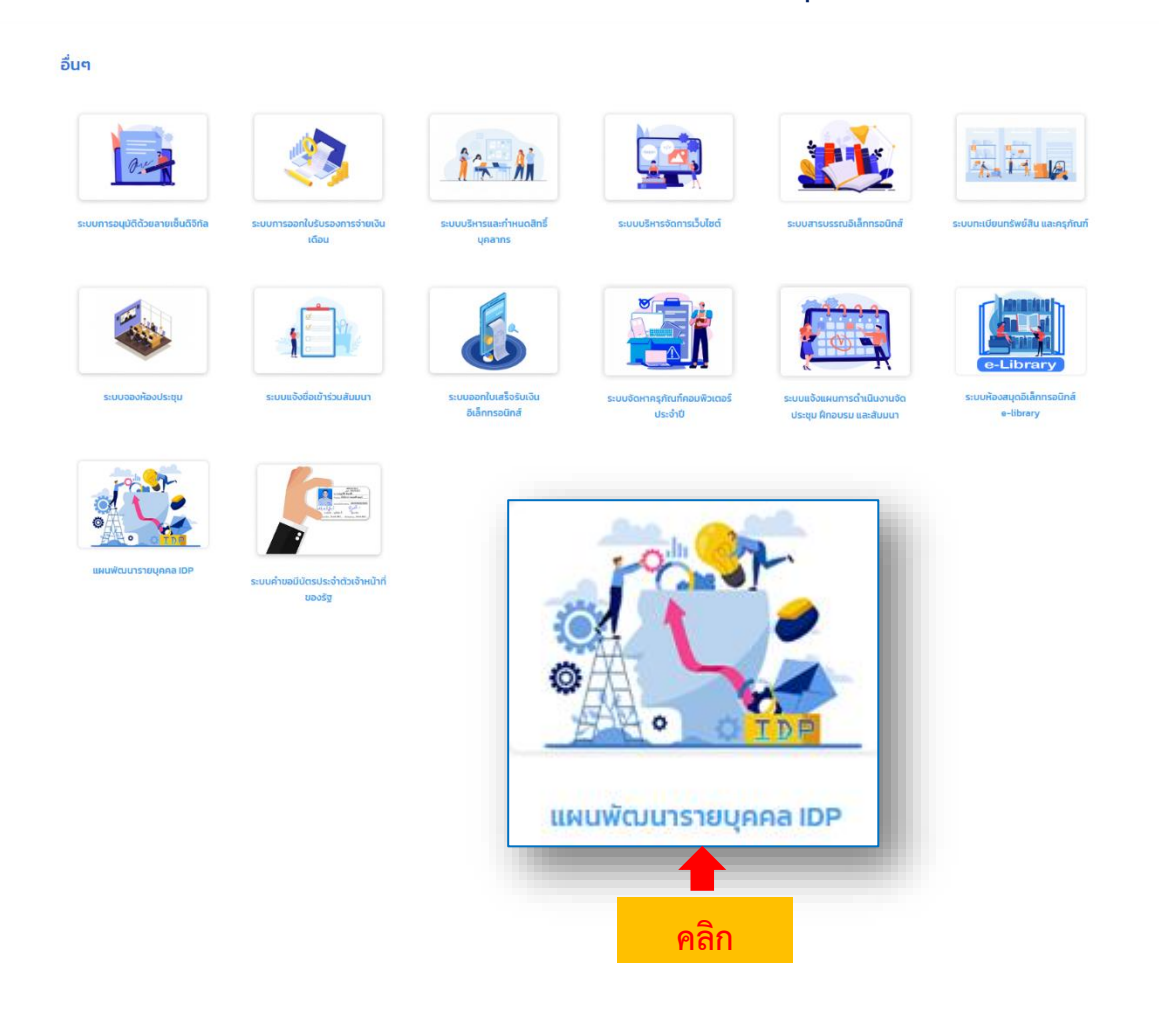

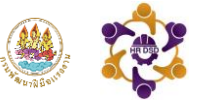

### **ขั้นตอนการใช้งานสำหรับผู้รับการพัฒนา**

เมื่อเข้าสู่ระบบแผนพัฒนารายบุคคล (IDP) ให้ผู้รับการพัฒนาระบุชื่อ - นามสกุล (โปรดระบุคำนำหน้าชื่อ) ใส่รหัสผ่าน 123456 เพื่อเข้าสู่ระบบ

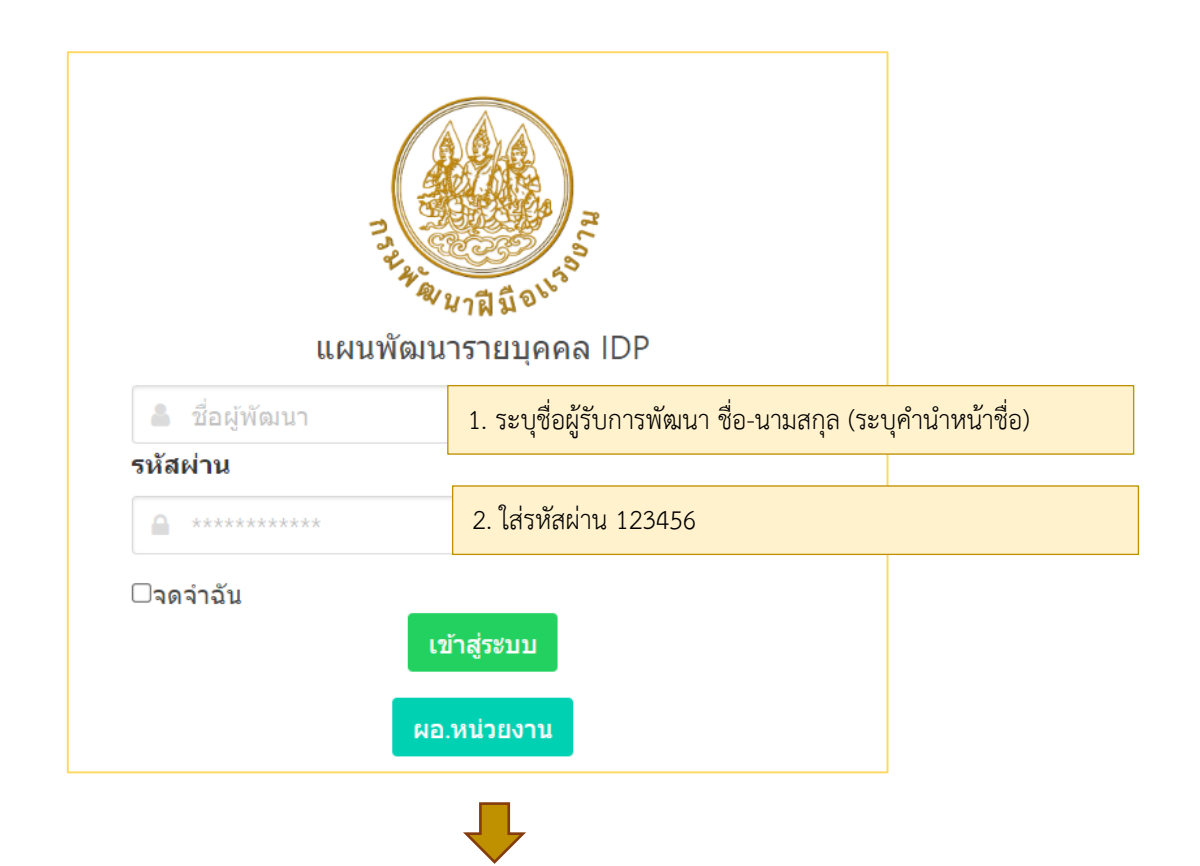

จากนั้นให้กำหนดรหัสผ่านในการเข้าใช้งานครั้งแรก **เมื่อกำหนดรหัสผ่านใหม่รียบร้อยแล้วจะต้องเข้าสู่ ระบบใหม่อีกครั้งด้วยรหัสผ่านใหม่**(กรณีลืมรหัสผ่านกรุณาติดต่อ admin โทรศัพท์หมายเลข 0 2643 4984)

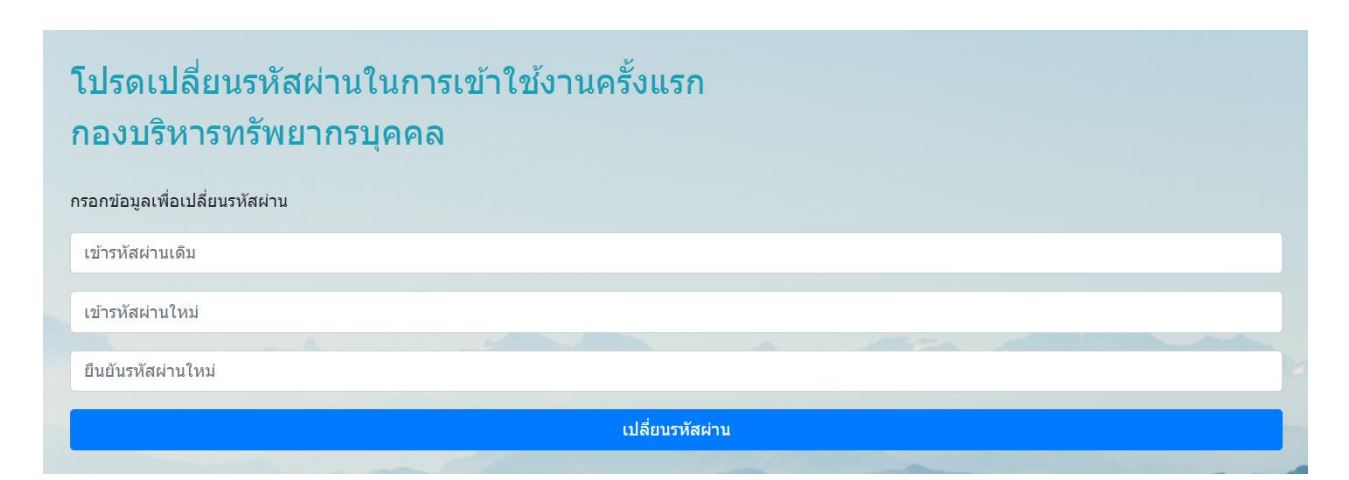

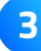

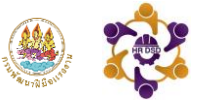

#### **การบันทึกแผนพัฒนารายบุคคล (IDP1)**

**ขั้นตอนที่ 1** ผู้เข้ารับการพัฒนาเข้าสู่ระบบ คลิกเลือก **"แผนพัฒนารายบุคคล IDP1"** เพื่อทำการ บันทึกแผนพัฒนารายบุคคล

### การรายงาน IDP ปี 2567 รอบที่ 2

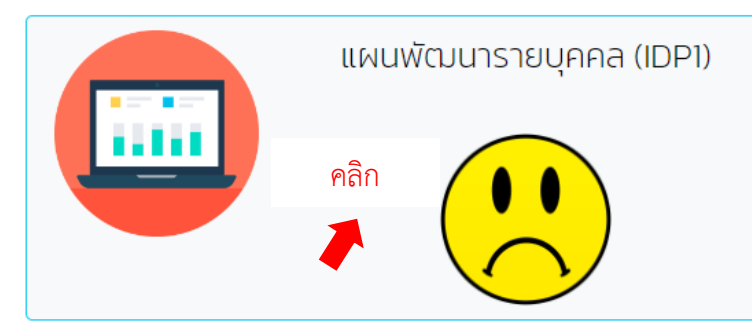

**ขั้นตอนที่ 2** เมื่อเข้าสู่หน้าบันทึกแผนพัฒนารายบุคคล (IDP1)จะปรากฏหน้ารายการข้อมูลประเด็นการพัฒนา โดยประเด็นการพัฒนาที่ 1 - 3 กรมฯ เป็นผู้กำหนด และประเด็นที่ 4 – 5 ผู้อำนวยการหน่วยงาน กำหนดให้ผู้ใต้บังคับบัญชา (ศึกษาข้อมูลเพิ่มเติมได้จากคู่มือ IDP) ดังนั้น ผู้เข้ารับการพัฒนาจะบันทึกข้อมูล เพิ่มเติมเพียงแค่ 2 ประเด็น คือประเด็นที่ 4 – 5 (ไม่จำกัดจำนวนหลักสูตร)

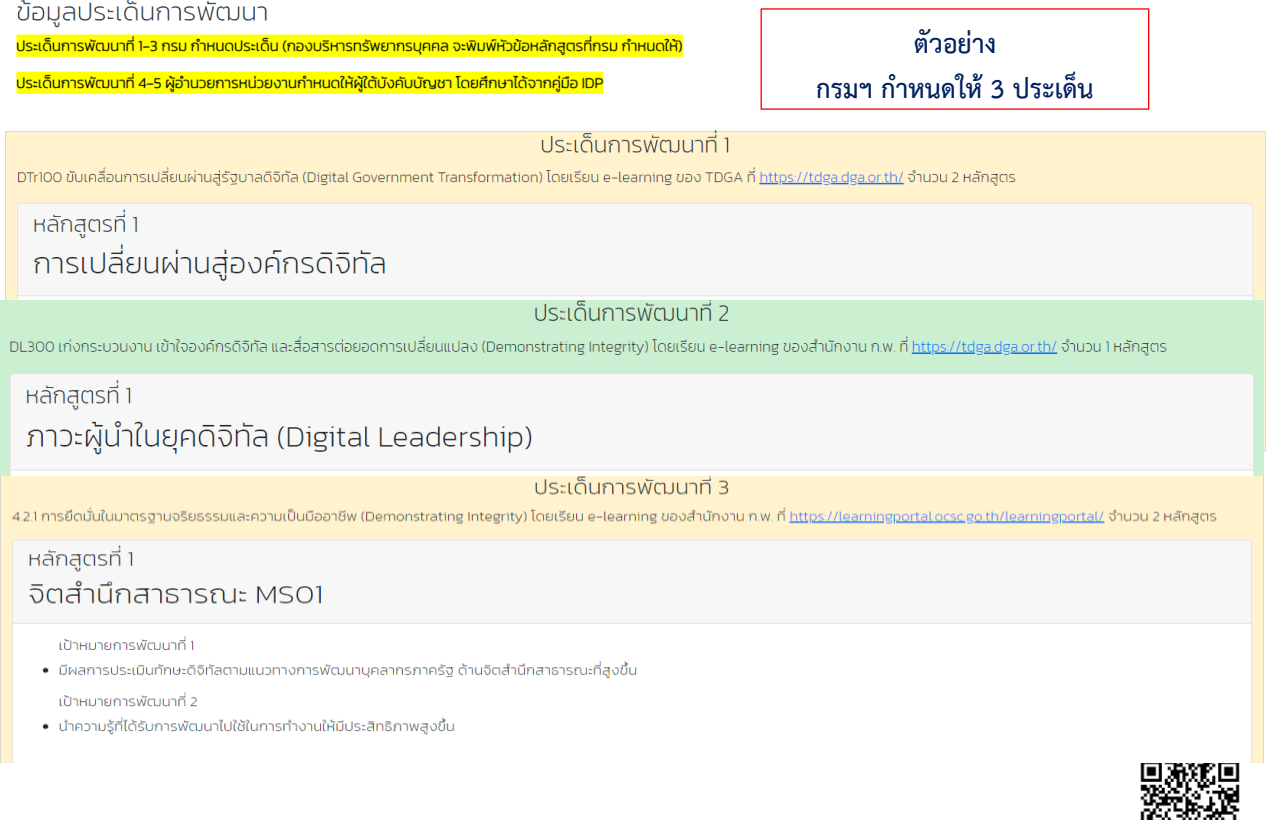

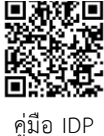

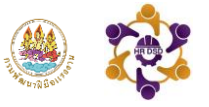

ผู้เข้ารับการพัฒนาบันทึกข้อมูลในประเด็นที่ 4 – 5 ทั้งนี้ จะต้องพิมพ์หรือคัดลอกข้อความประเด็นการ พัฒนาจากข้อมูลที่เตรียมไว้ให้โดยคลิกขวา **"คัดลอกข้อความ"** แล้วนำไปวางในกล่องข้อความ จากนั้น คลิก **"อัพเดท"**

6

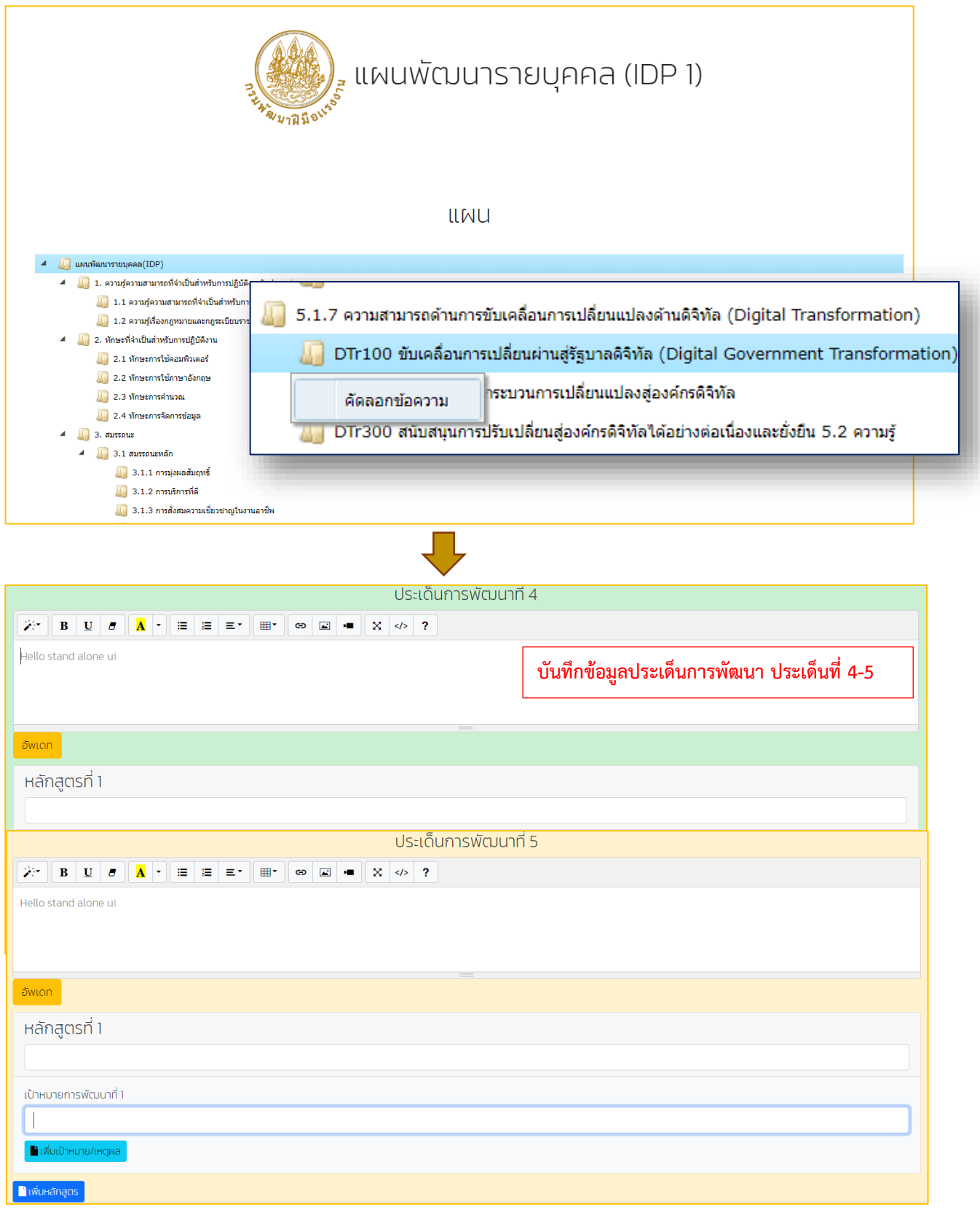

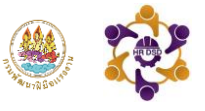

เมื่อกรอกข้อมูลประเด็นการพัฒนาแล้ว **ให้ระบุหลักสูตรที่สอดคล้องกับประเด็นที่กำหนดและระบุเป้าหมาย ในการพัฒนาอย่างชัดเจน** (การกรอกข้อมูลในช่องหลักสูตร และเป้าหมายการพัฒนาระบบจะทำการบันทึก ข้อมูลให้โดยอัตโนมัติไม่ต้องกดบันทึก เมื่อต้องการแก้ไขสามารถกรอกข้อมูลได้เลย)

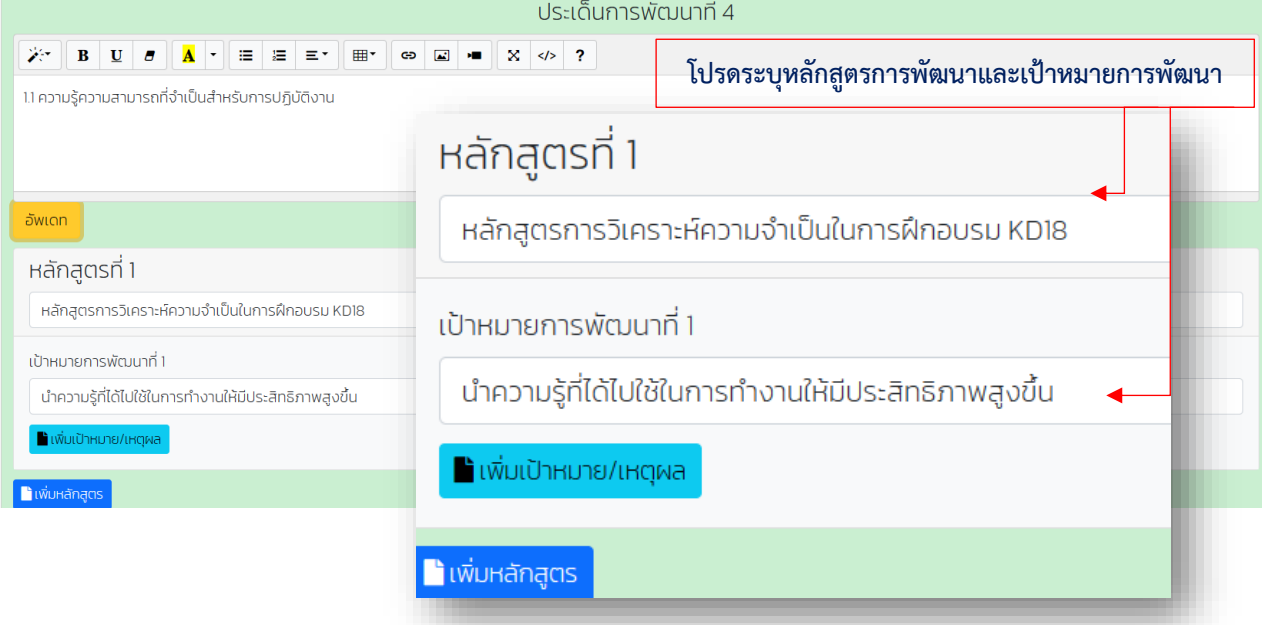

หลังจากบันทึกข้อมูลครบทั้ง 5 ประเด็น ถือเป็นการเสร็จสิ้นการบันทึกแผนพัฒนารายบุคคล IDP1 และในหน้าการรายงาน IDP1 จะปรากฏ **"หน้ายิ้ม"** หมายถึงดำเนินการเรียบร้อยแล้ว และจะปรากฎ หน้าการรายงานผลการดำเนินการตามแผนพัฒนารายบุคคล (IDP2) เพิ่มขึ้นมาหลังจากที่บันทึก แผนพัฒนารายบุคคล IDP1 แล้ว

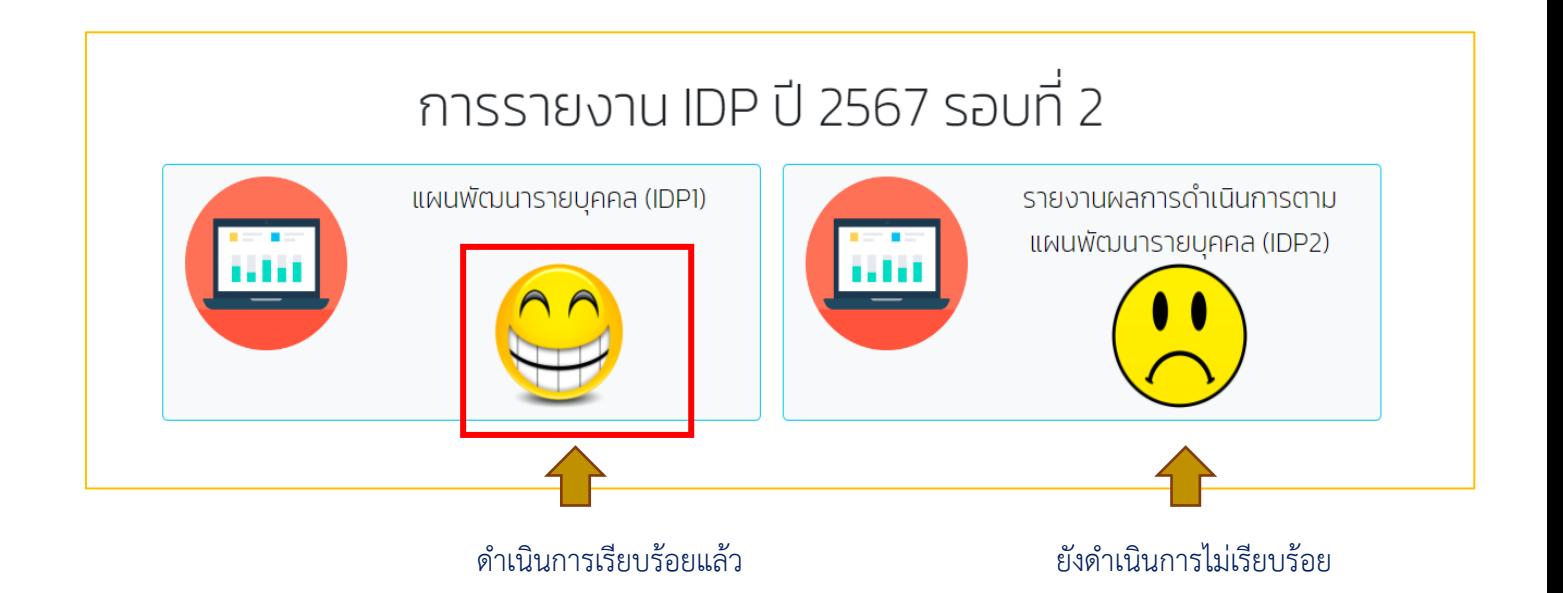

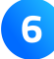

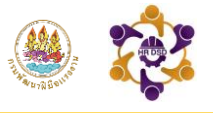

#### **การบันทึกผลการการดำเนินการตามแผนพัฒนารายบุคคล (IDP2)**

**ขั้นตอนที่ 1** เข้าสู่ระบบจากนั้น คลิกเลือก**"รายงานผลการดำเนินการตามแผนพัฒนารายบุคคล(IDP2)"** เข้าสู่หน้ารายงานผลการดำเนินการตามแผนพัฒนารายบุคคล (IDP2) ข้อมูลที่ปรากฎเป็นข้อมูลที่บันทึก ไว้ในแผนพัฒนารายบุคคล IDP1

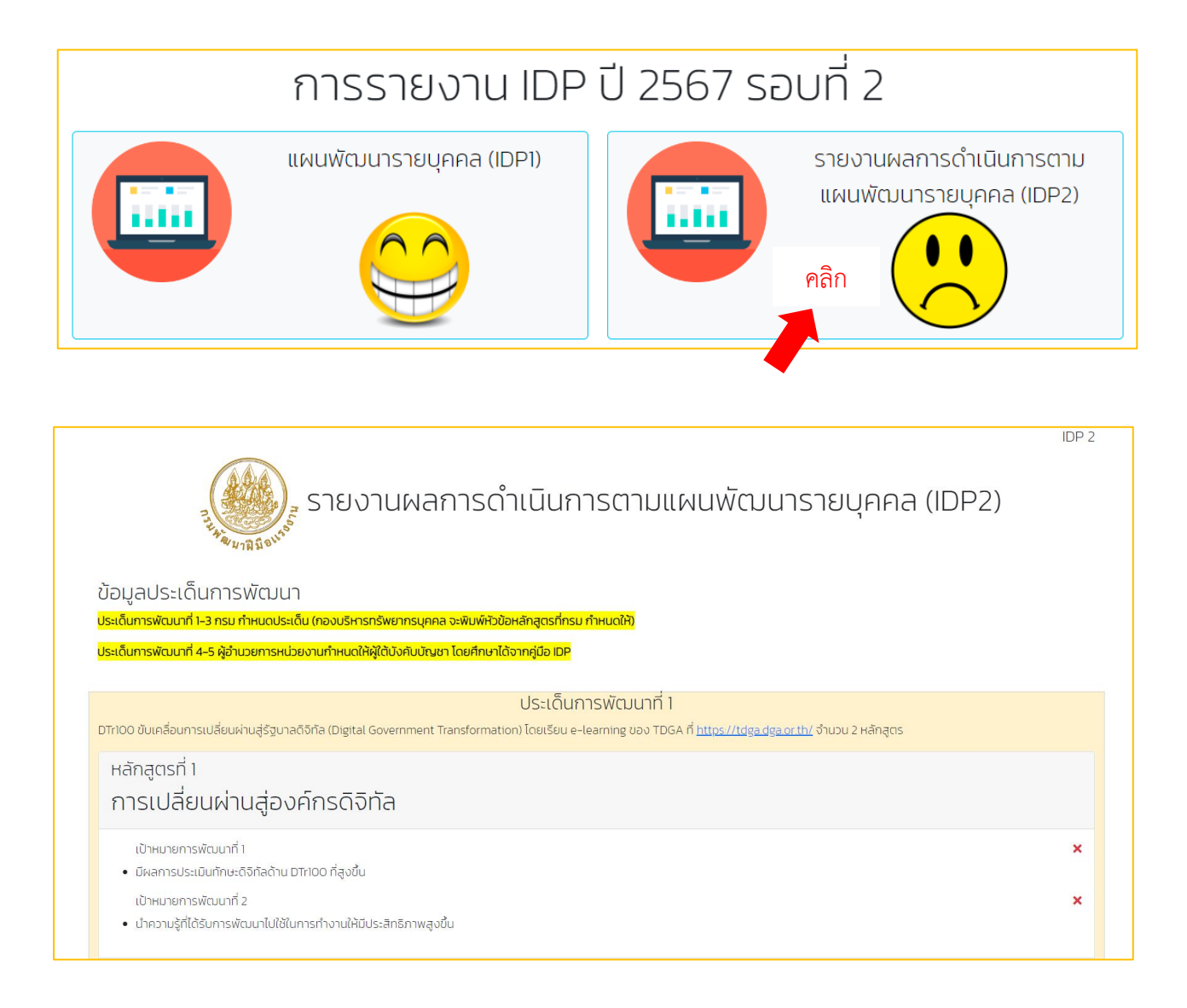

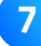

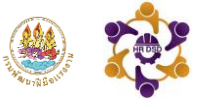

#### **ขั้นตอนที่ 2** บันทึกผลการพัฒนาโดยคลิกเลือก **"ผ่านการฝึกอบรม"** จากนั้น **อัพโหลดไฟล์วุฒิบัตร** กรณีไม่ผ่านการฝึกอบรมโปรดระบุเหตุผล

 $\mathbf{g}$ 

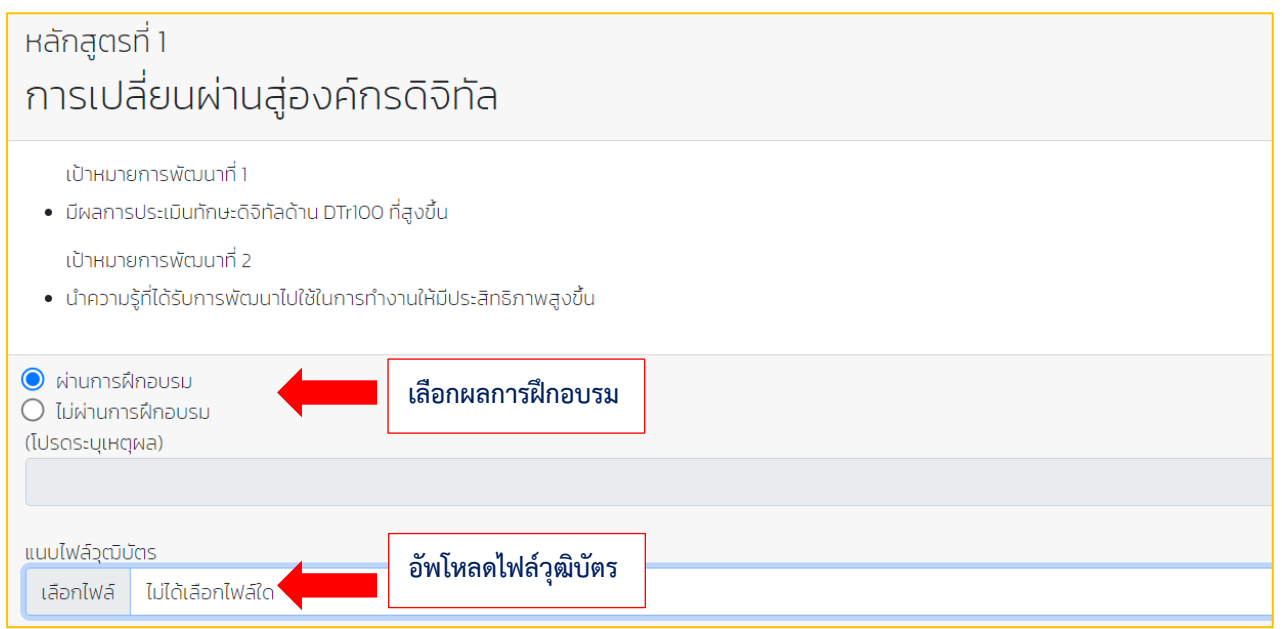

เมื่อรายงานผลการดำเนินการตามแผนพัฒนารายบุคคล (IDP2) ครบทั้ง 5 ประเด็นแล้วกด **"ส่งแบบ IDP2"** ถือเป็นการเสร็จสิ้นการรายงานตามแผนฯ

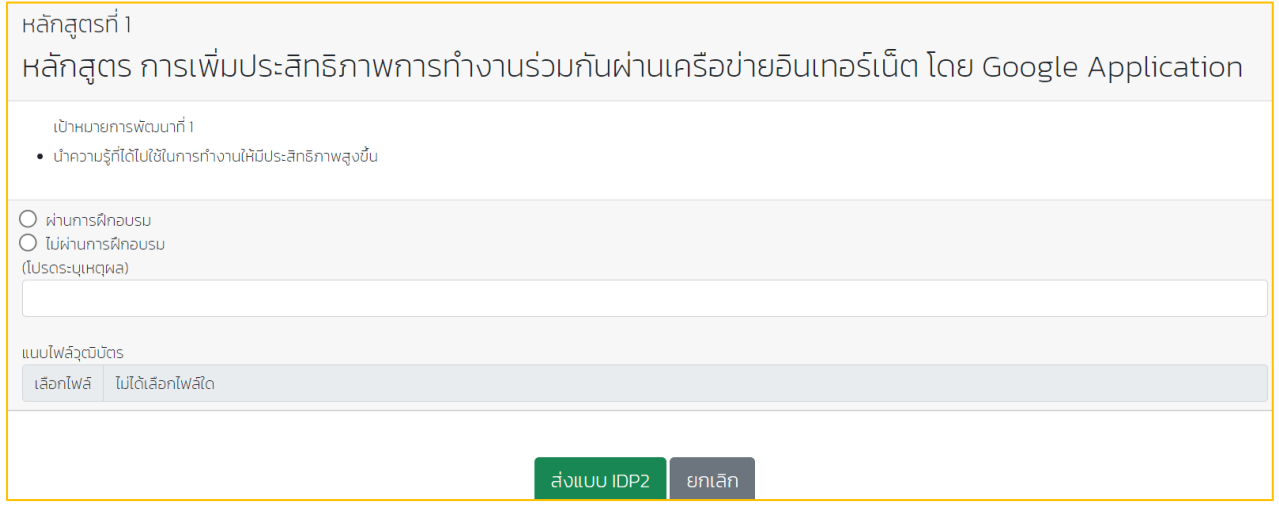

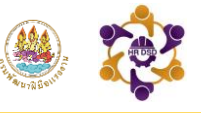

#### **ขั้นตอนการใช้งานสำหรับผู้ดูแลระบบระดับหน่วยงาน**

**ขั้นตอนที่1** เมื่อเข้าสู่ระบบแผนพัฒนารายบุคคล IDP ให้ผู้ดูแลระบบระดับหน่วยงาน คลิกเลือก **"ผอ.หน่วยงาน"** เลือกหน่วยงานและใส่รหัสผ่าน 123456 เพื่อเข้าสู่ระบบ

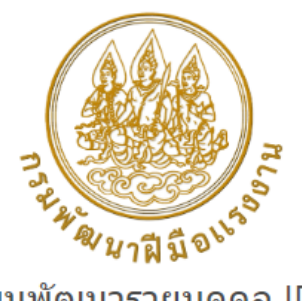

#### แผนพัฒนารายบุคคล IDP

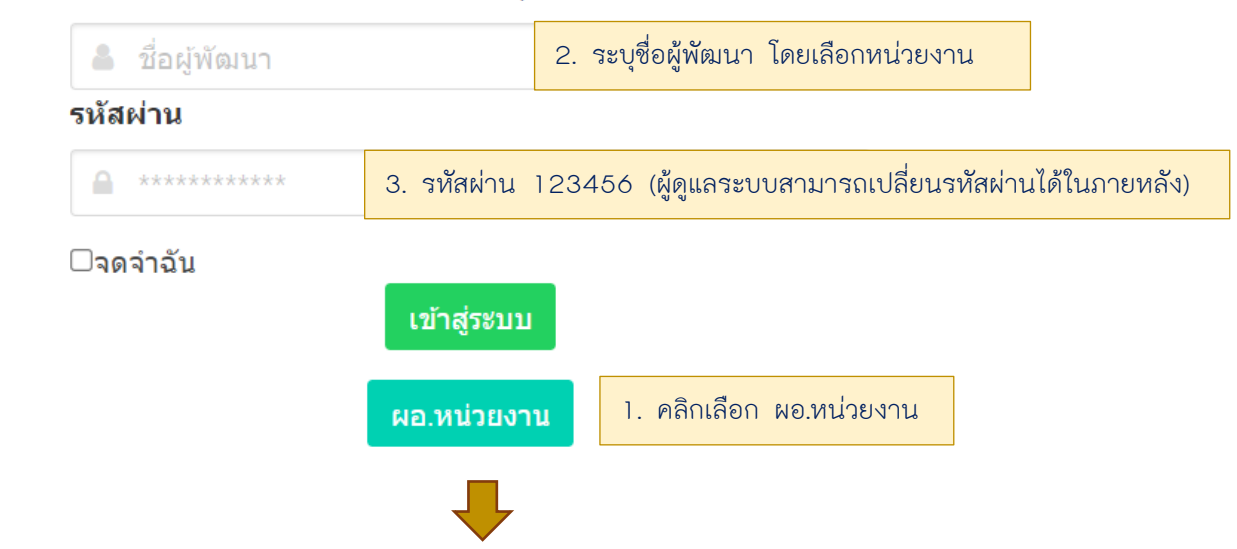

**ขั้นตอนที่ 2** เปลี่ยนรหัสผ่านในการเข้าใช้งานครั้งแรก **เมื่อกำหนดรหัสผ่านใหม่รียบร้อยแล้ว จะต้อง เข้าสู่ระบบใหม่อีกครั้งด้วยรหัสผ่านใหม่**(กรณีลืมรหัสผ่านกรุณาติดต่อ admin โทรศัพท์หมายเลข 0 2643 4984)

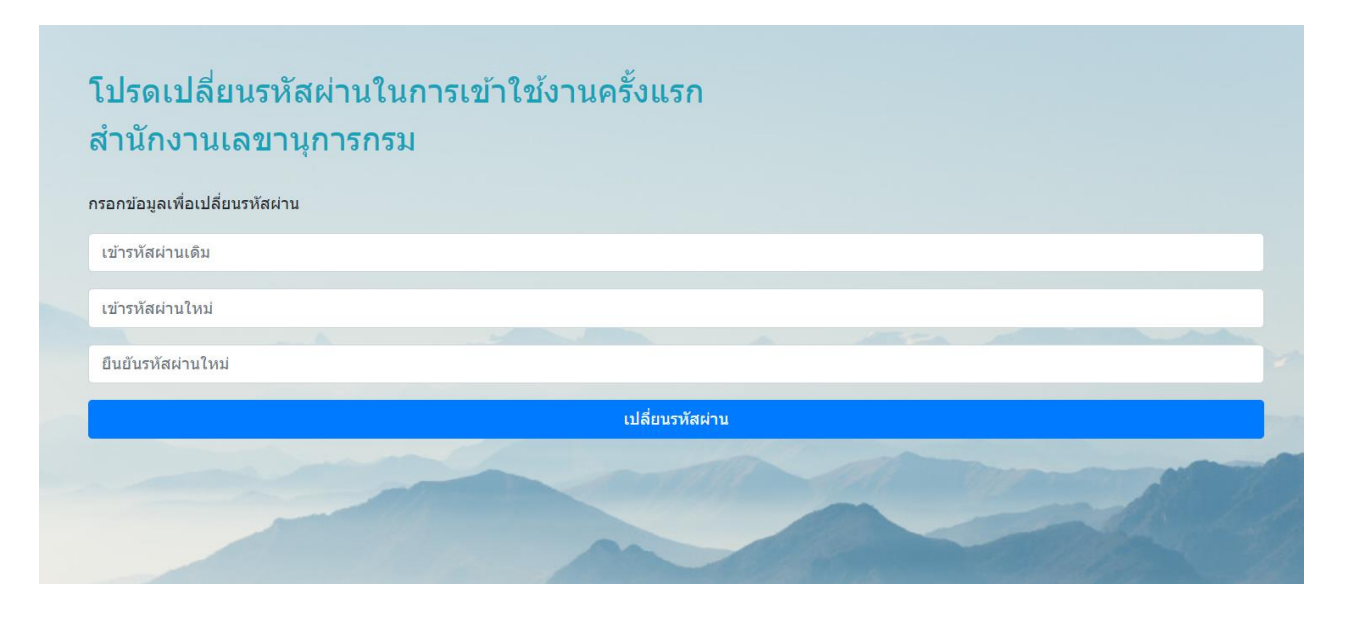

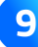

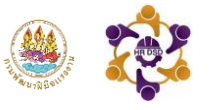

หลังจากเข้าสู่ระบบแล้วจะปรากฏหน้ารายงานผลการพัฒนารายบุคคลในภาพรวมของหน่วยงาน ซึ่งแสดง ข้อมูลบุคลากรภายในหน่วยงานที่ทำการบันทึกแผน - ผลการพัฒนารายบุคคล และเป็นช่องทางในการ ติดตามบุคลากรของท่านได้**"จะทราบได้อย่างไรว่าบุคลากรของท่านบันทึกแผน – ผลการพัฒนา รายบุคคลเรียบร้อยแล้ว?"**

**วิธีการดูข้อมูลในตารางการส่งแผน – ผลการพัฒนารายบุคคล**

1. เมื่อบุคลากรมีการบันทึก**"แผนพัฒนารายบุคคล IDP1"**เข้าสู่ระบบ แล้วผู้ดูแลระบบระดับหน่วยงาน จะเห็นข้อมูลของบุคลากรของท่าน **(เฉพาะบุคลากรที่ทำการบันทึกข้อมูลเข้าระบบ)**

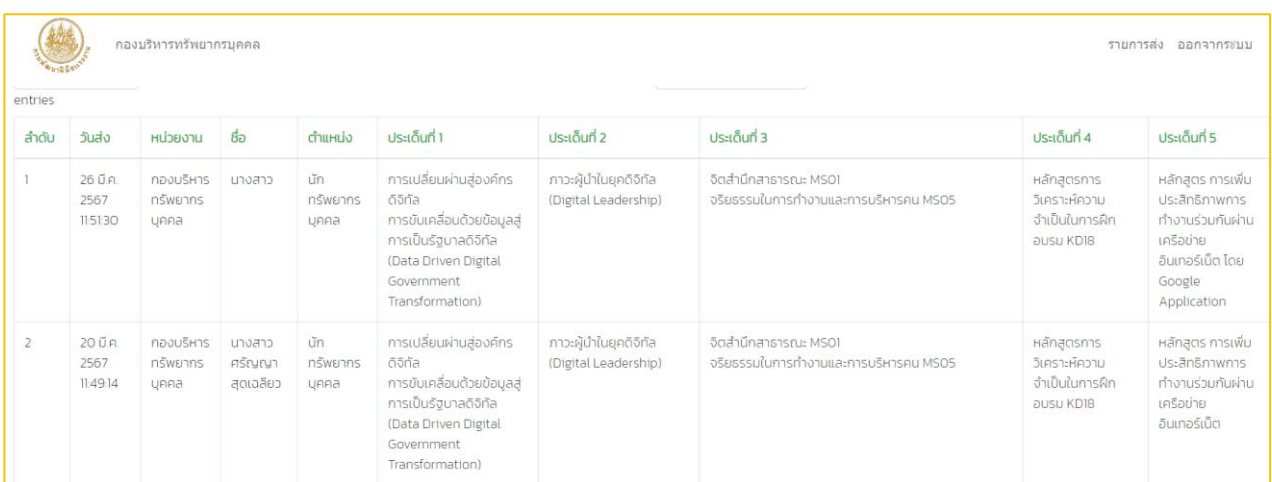

2. หลังจากที่บุคลากรดำเนินการตามแผนพัฒนารายบุคคลเรียบร้อยแล้ว และทำการบันทึก**"รายงาน ผลการดำเนินการตามแผนพัฒนารายบุคคล (IDP2)"** จะปรากฎข้อมูลการรายงานผลและมี เครื่องหมาย หมายถึงทำการอัพโหลดไฟล์วุฒิบัตรเรียบร้อยแล้ว และเครื่องหมาย หมายถึงยังไม่อัพโหลดไฟล์วุฒิบัตร

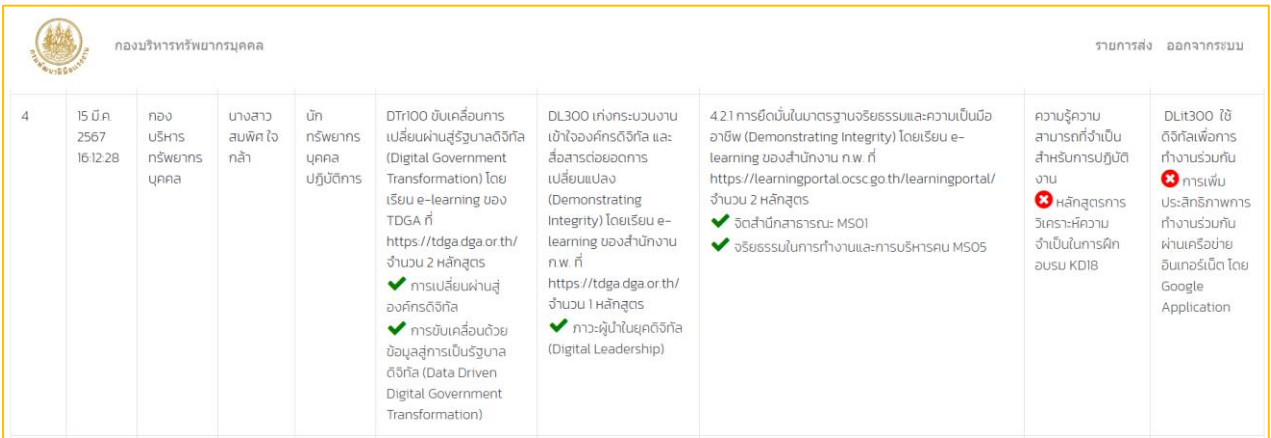

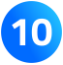

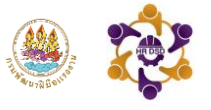

## คู่มือการใช้งาน ระบบแผนพัฒนารายบุคคล IDP

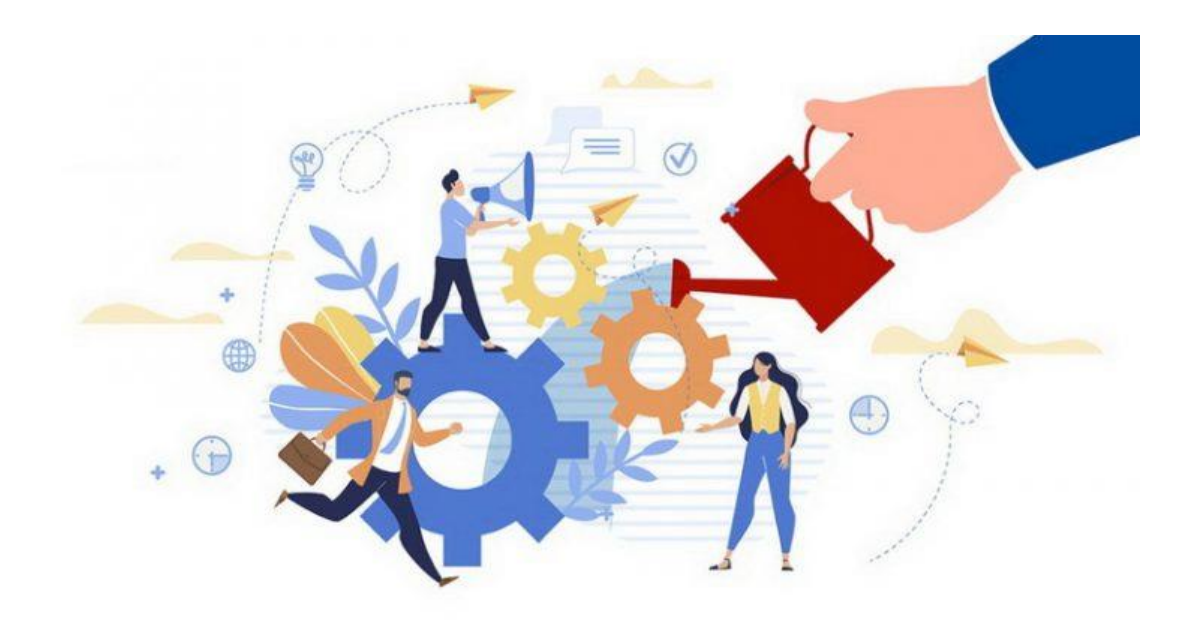

 **จัดท ำโดย กลุ่มงำนพัฒนำทรัพยำกรบุคคล กองบริหำรทรัพยำกรบุคคล กรมพัฒนำฝี มือแรงงำน โทรศัพท์ 0 2643 4984 เบอร ์สำยใน 1418 , 1420 E-mail : dcofdsd@gmail.com**